# 容量市場 参加者テスト における周知事項

## 2024年1月 電力広域的運営推進機関

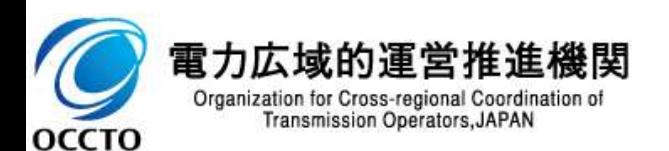

■ 参加者テストに参加していただく事業者のみなさまに向け、以下の点を説明いたします (詳細は次ページ以降) 。

容量市場システム(実需給期間向け機能)へのデータ登録に関する注意点

容量停止計画提出に関する注意点

広域機関によって変換・登録されている容量停止計画(2年度前提出分)の削除に関する参考情報

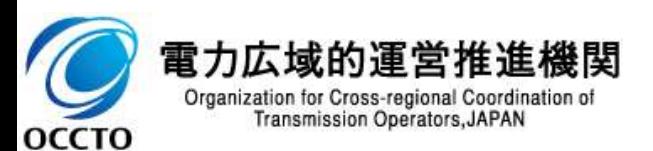

■ 容量市場システム (実需給期間向け機能) へ短時間で同種類のデータを複数アップロードする際は、**前のデータ** が登録処理されるまで後続のデータ処理は開始されず、待ち時間が発生いたします。 他事業者と登録時間帯が重なった場合も同様の事象が発生するので、待ち時間が⾧くなる可能性があります※。 ①容量市場システム(実需給期間向け機能)へのデータ登録に関する注意点

※数十分~数時間程度かかる場合がございます

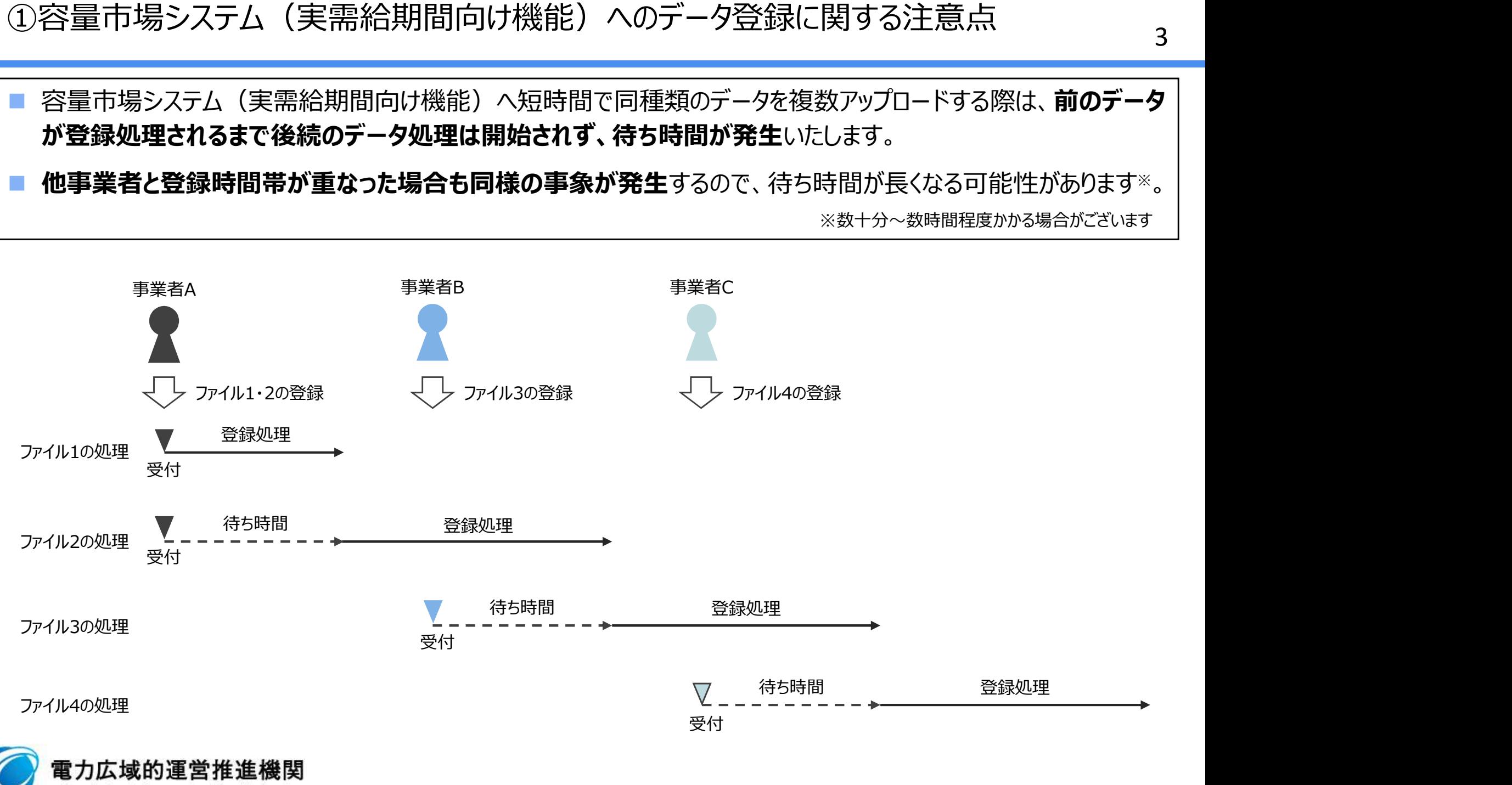

Organization for Cross-regional Coordination of **Transmission Operators, JAPAN** 

**OCCTO** 

### ①容量市場システム(実需給期間向け機能)へのデータ登録に関する注意点

- 登録待ち・登録処理中ともに、「一括登録・変更結果確認画面|内の「登録結果|の列には「処理中」と表示され ます。
- 処理が終わった場合は「OK」の表示になります。「NG」となった場合は原因を確認して再登録が必要となります。 「NG」のリンクをクリックすることで、「一括登録・変更結果確認一覧画面エラー.csv」を取得できますので、そちらの 内容をご確認ください。

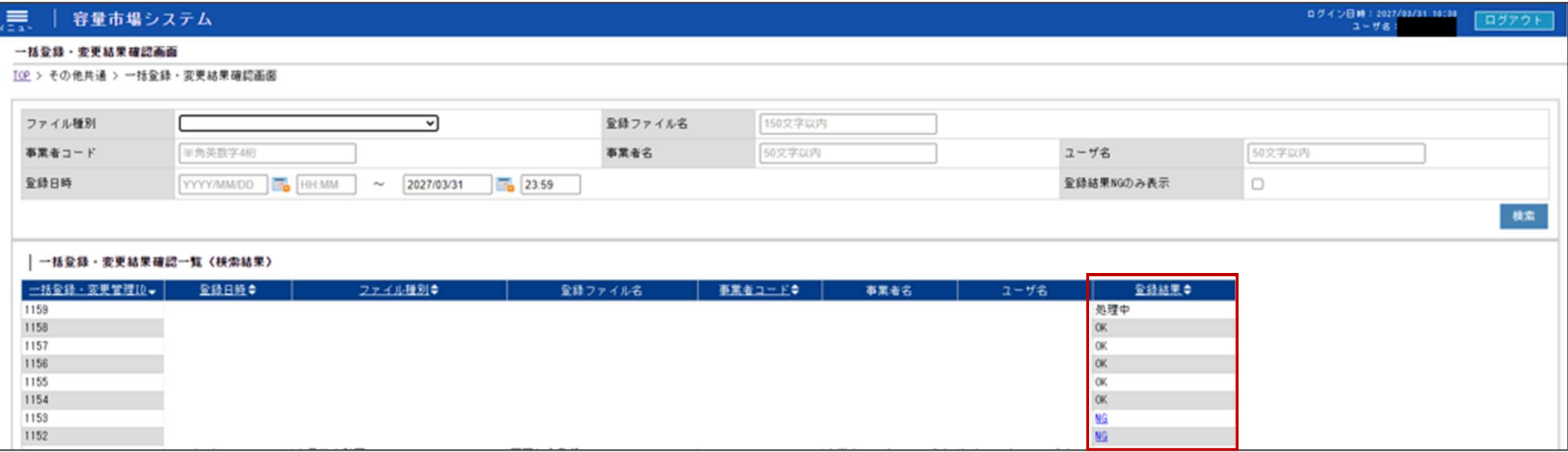

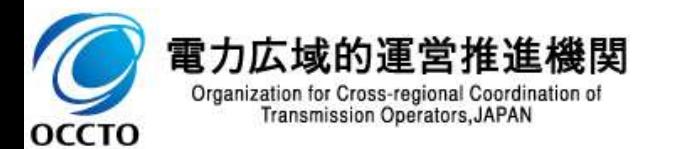

## ①容量市場システム(実需給期間向け機能)へのデータ登録に関する注意点

■ 「一括登録・変更結果確認画面」にて、「NG」のリンクをクリックすることで、「一括登録・変更結果確認一覧画面 エラー.csv」を取得できますので、そちらの内容をご確認いただき、エラー内容の修正をお願いいたします。

一括登録・変更結果確認一覧画面エラー.csvをExcelで展開したイメージ

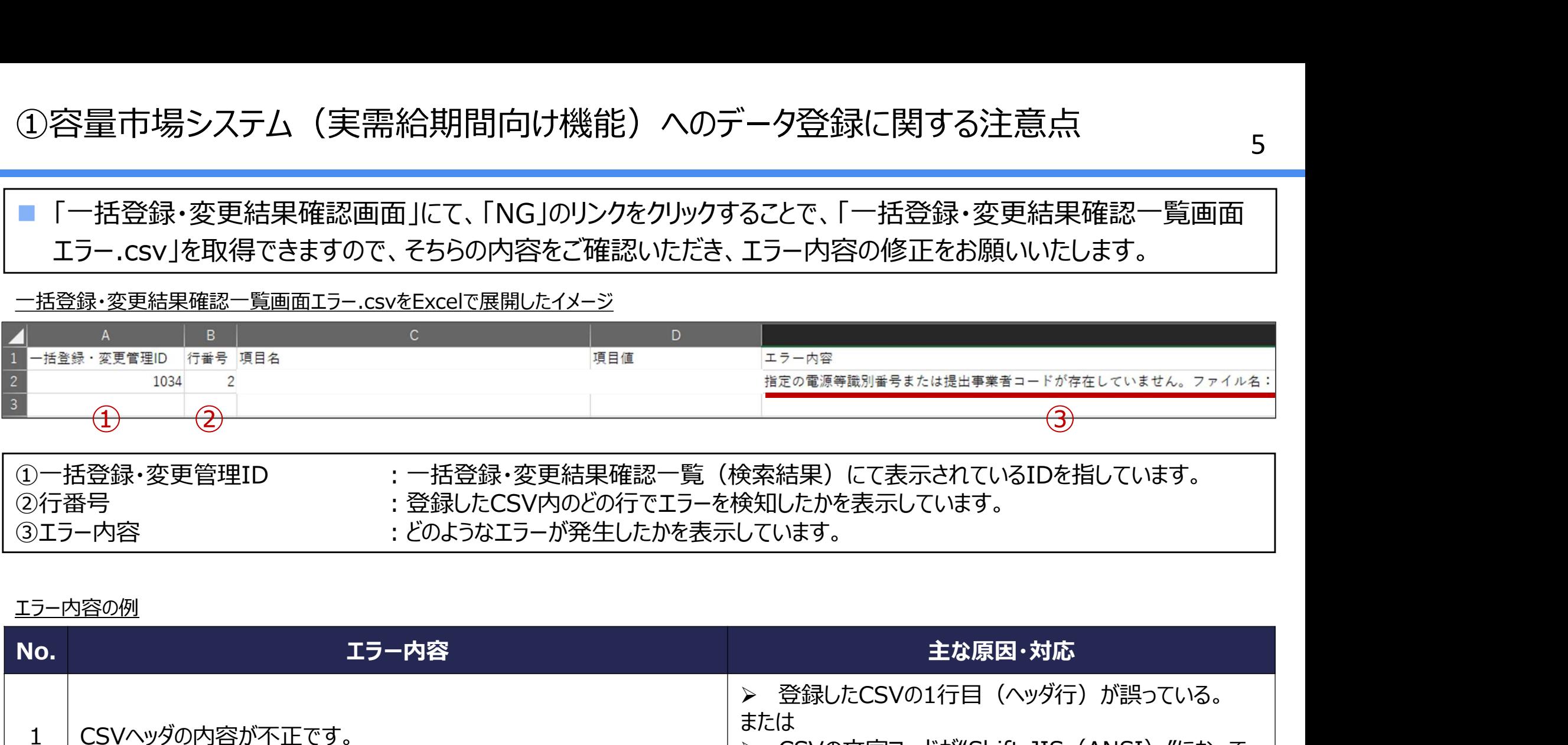

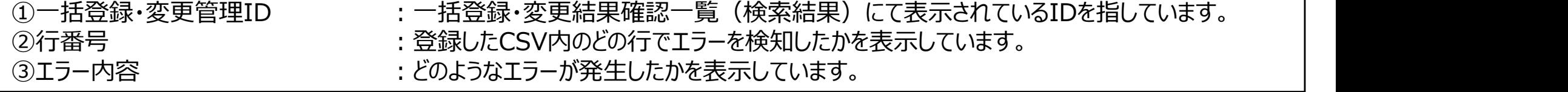

#### エラー内容の例

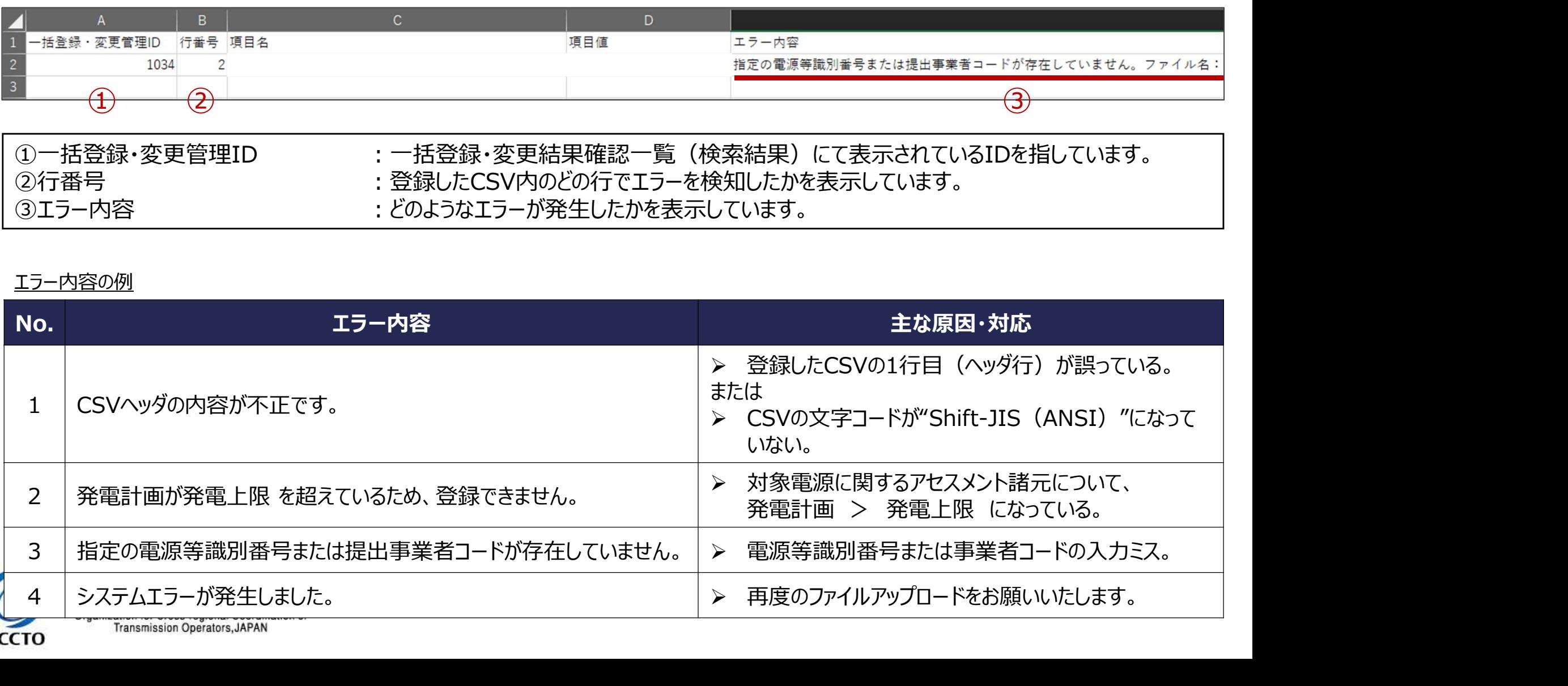

①容量市場システム(実需給期間向け機能)へのデータ登録に関する注意点 補足:CSVファイルの文字コードについて

- 「一括登録・変更画面 IにてアップロードするCSVの文字コードは"Shift-JIS(ANSI)"としてください。
- 文字コードが違う場合、「ヘッダの内容が不正です。」といったエラーが発生し、取込が出来ません。
	- "Shift-JIS(ANSI)"以外の文字コードとなっていた場合は、指定しなおしてからCSVファイルを保存してください。

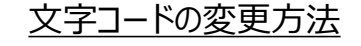

Transmission Operators, JAPAN

**OCCTO** 

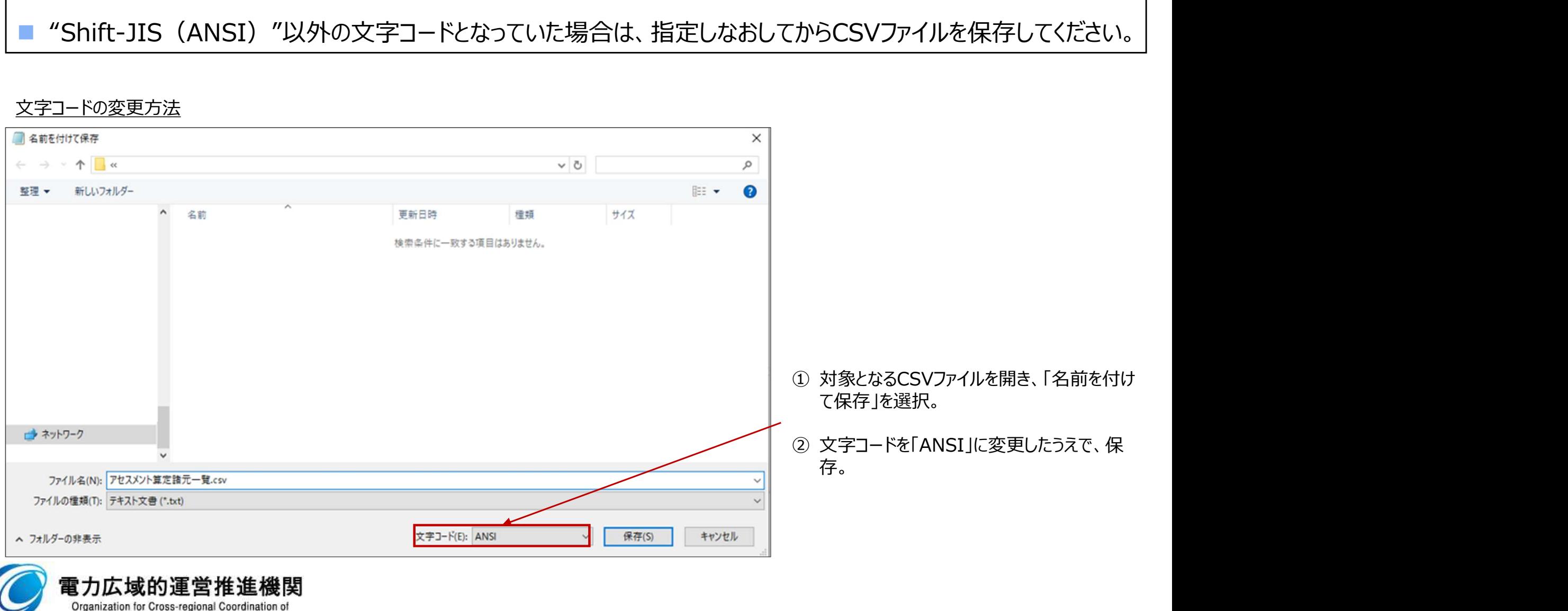

## ②容量停止計画提出に関する注意点

- 同一電源に対する容量停止計画の数が多い場合、登録・削除に時間がかかります。新規の計画が多い場合だ けでなく、既存の計画が多い場合も同様の事象が発生します。
- 停止期間が長い (停止コマ数が多い) 場合も、登録時間が長くなります。
- 参加者テストにおいては、同一電源に対する容量停止計画の新規追加数を10以下に抑えていただき、既存の 容量停止計画数がすでに10以上の電源に関しては、新規追加・削除を控えていただくようお願いいたします。

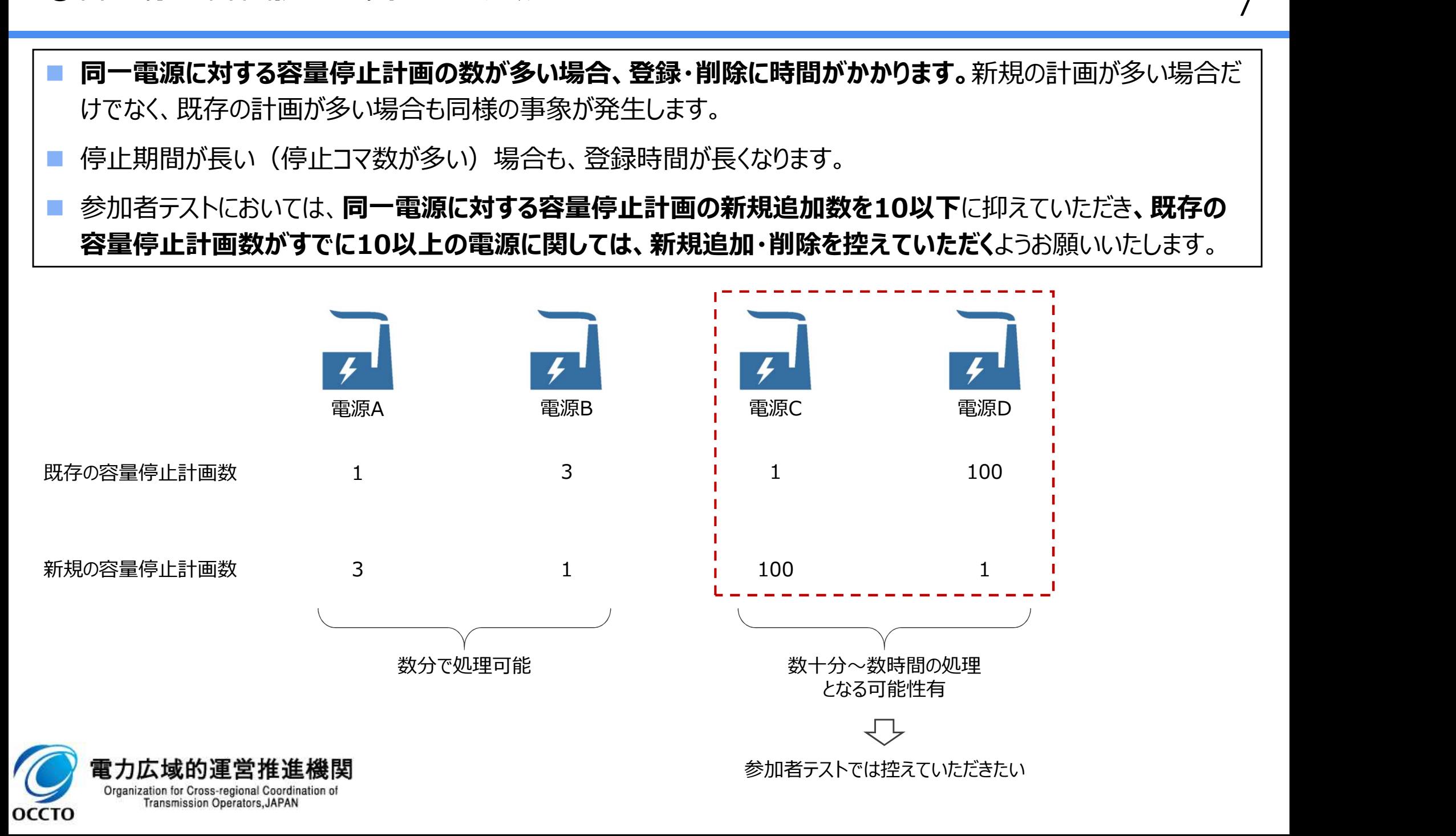

③広域機関によって変換・登録されている容量停止計画(2年度前提出分)の削除に 関する参考情報(1/2)

- 参加者テスト開始時点で、実需給2年度前に提出いただいた容量停止計画を、容量市場システム (実需給期 間向け機能)に、広域機関が変換・登録しております。
- 容量停止計画確認・変更画面にて、「計画提出日」を「2024/3/27※」、「容量停止計画区分」を「容量停止 計画(広域提出)」として検索すると、変換された容量停止計画が表示されます。

※今回の参加者テストにおける広域機関の変換・登録日。実需給期間中は別日となるので注意してください。

 $\mathbf$ 

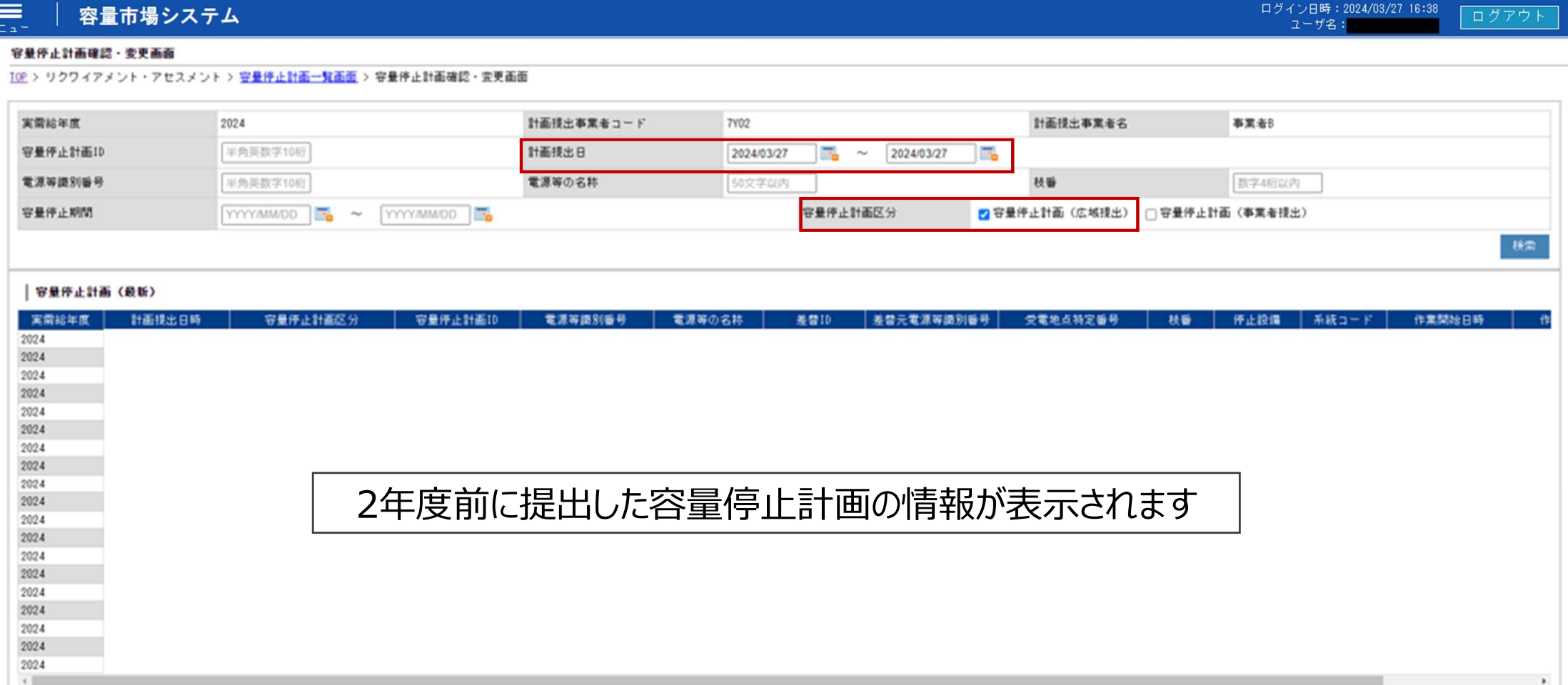

③広域機関によって変換・登録されている容量停止計画(2年度前提出分)の削除に 関する参考情報(2/2)

■ 検索された容量停止計画の情報を削除するため、画面中段の「変更情報入力欄」の左端にある選択チェックボッ クス欄で削除したい計画を選択①し、「編集開始」ボタンを押下②してください。

- 以上の手順で、2年度前に提出した容量停止計画の情報を削除することが可能です。
	- 前述の通り、既存の容量停止計画数が多い場合は削除にも時間がかかるのでご留意ください。

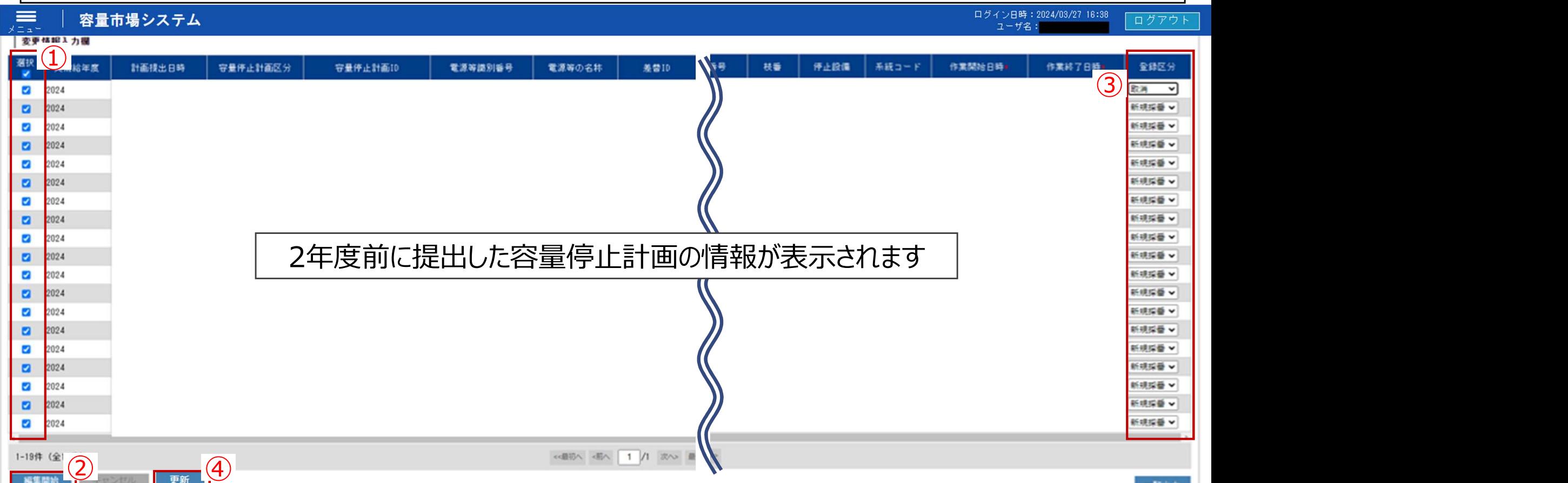

一覧出力

9

<sup>■</sup> 押下後、登録区分を「取消」に変更®し、「更新」※ボタンを押下⊕してください。 ※更新はページ毎に行われます。百が複数ある場合は各百で実施してください。